# **비대면·온라인 강의 전자출결 방법**

- 1. 전자출석부 접속 방법
- 2. 전자출석부 메인 화면
- 3. 동영상 콘텐츠 강의 출결처리방법
- 4. 실시간 온라인 강의 출결처리방법 **※ 실시간 온라인 강의의 경우에도 일반적인 출결 처리 방법 이용 가능 (인증번호나 채팅기록 확인이 의무사항은 아님)**
- 5. 조교 등록 및 권한 부여 방법(LearnUs와 별도 등록)

### **교 무 처 학 사 지 원 팀**

### **전자출석부 접속하는 방법**

• 전자 출결 시스템 바로 가기 주소 : [https://ysrollbook.yonsei.ac.kr](https://ysrollbook.yonsei.ac.kr/)

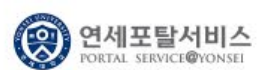

학사정보 시스템 행정정보 시스템

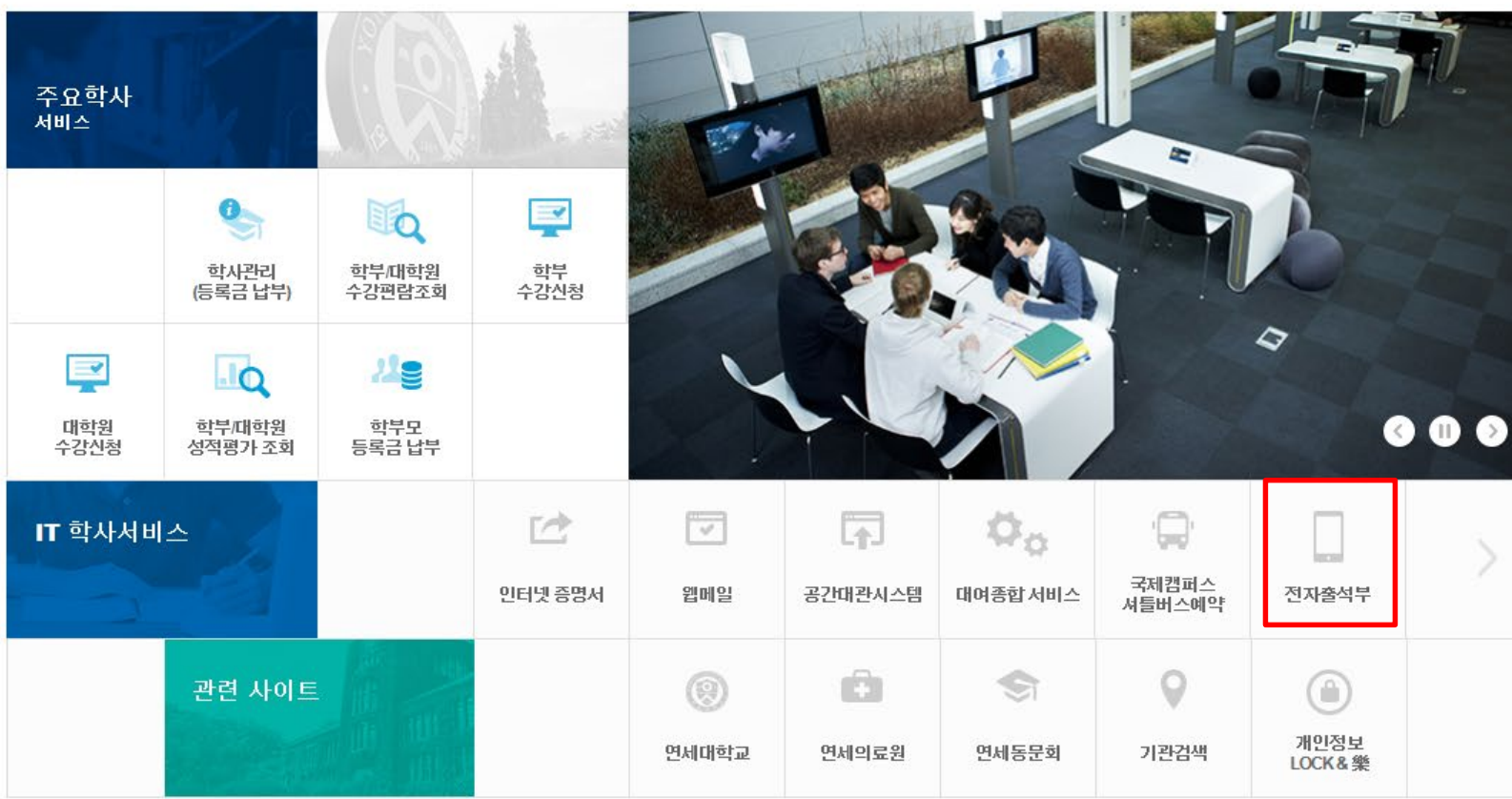

## **전자출석부 메인 화면**

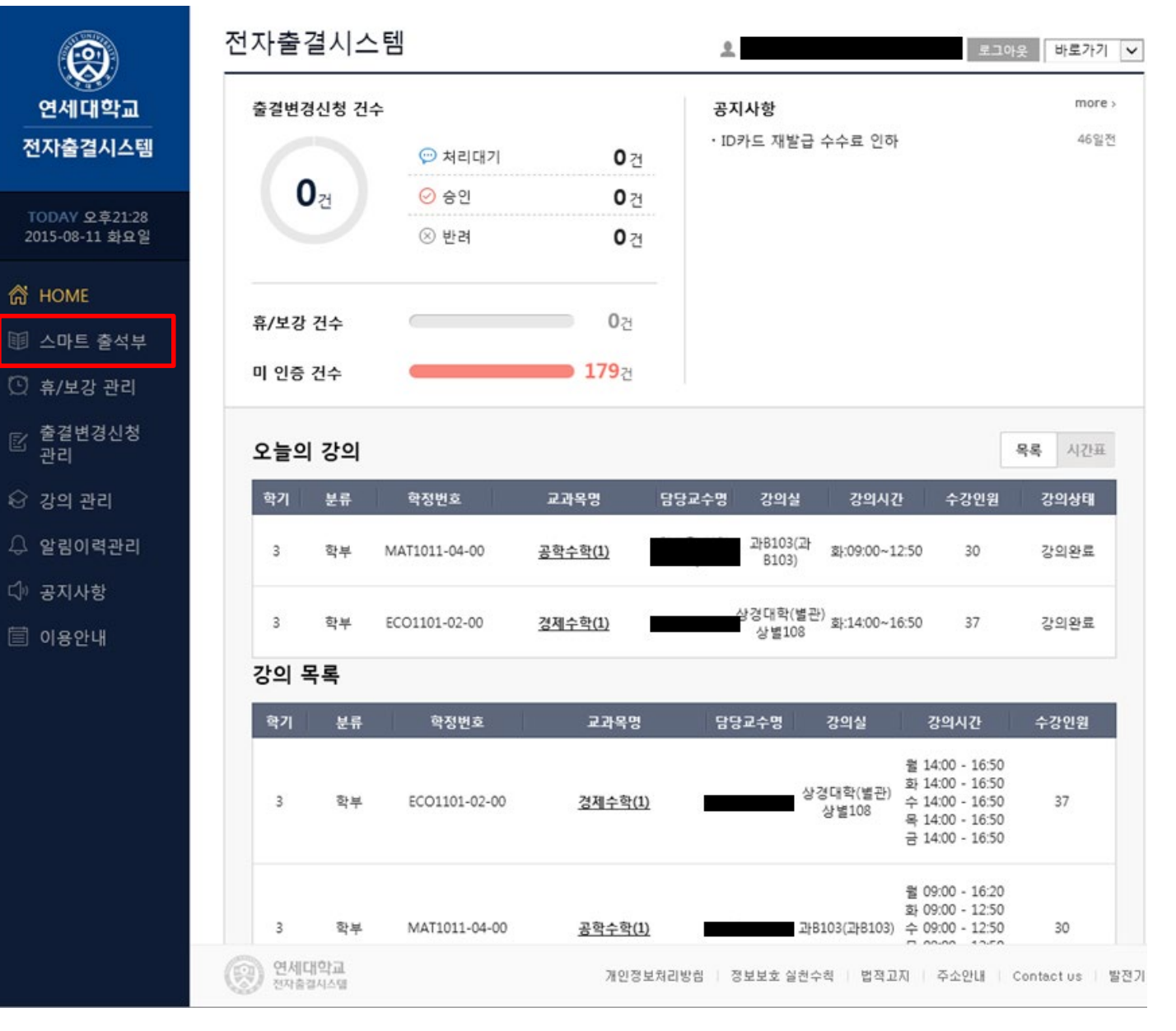

### **동영상 콘텐츠 강의 출결처리방법**

- **수강생의 YSCEC 동영상 시청률 확인**

- ^ 구흥 8コ TSCCC 응용8 시 8를 극단<br>- 전자출결시스템 로그인 → 스마트출석부 → 오늘의 강의 또는 강의목록<u>에</u>서 교과목명 선택 → ①강의시간(1…16주) 선택/검색 → **[전제출석]** 버튼 클릭하여 수강생을 전체 출석으로 변경한 뒤 **[출결상태변경]**에서 결석 또는 지각한 학생들만 별도 수정 ② ③

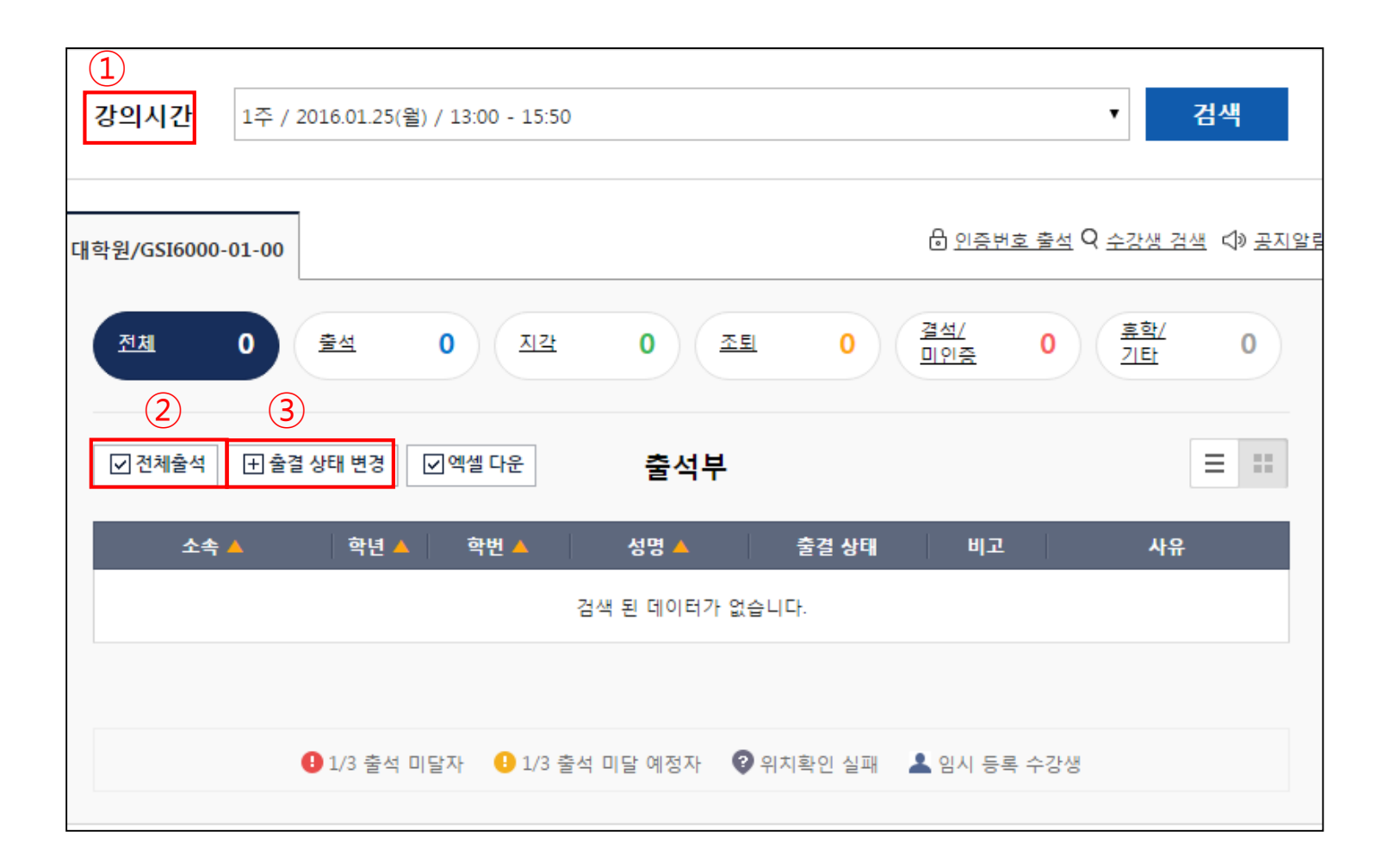

#### **동영상 콘텐츠 강의 출결처리방법**

 $\circ$  ( ͡**출결상태변경] 화면**<br>①[출결상태변경]을 눌러 전환된 화면에서 → ②별도 처리를 원하는 학생들 선택(네모박스 클릭 후) → ③ 상단의 원하는 출결 상태 아이콘 선택

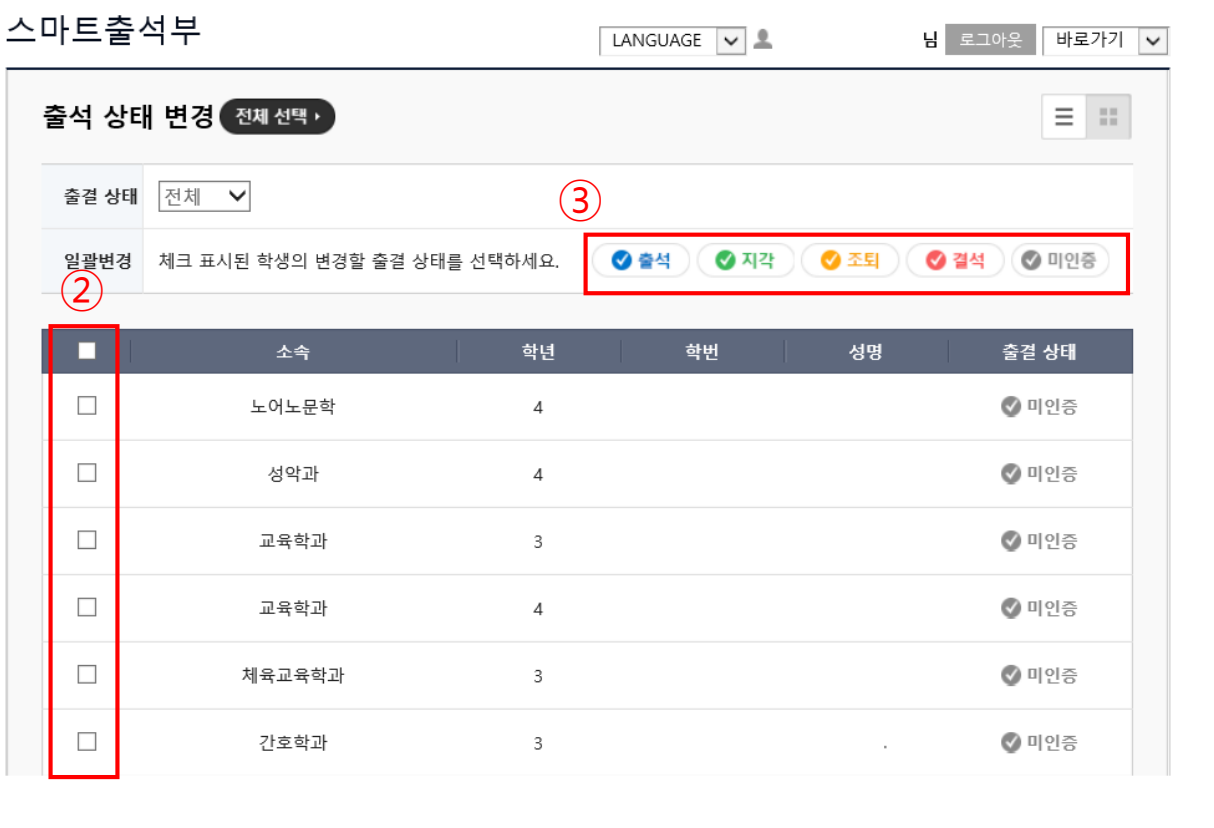

### **실시간 온라인 강의 출결처리방법**

**옵션 1) 인증번호 출석 방법(수업중)** 

**[전제출석]** 버튼 클릭하여 수강생을 전체 출석으로 변경한 뒤 → $\overline{(2)}$ [인증번호 출석] 선택 → 출석 인증번호 발행  $\bigcirc$ 

출석 인증번호를 확인하고 인증번호 출석 가능 시간/ 인증 실패 시 출결 표시 방법 선택 ③ ④

학생들에게 인증번호를 알려주고 설정된 시간(예:1분) 안에 전자출결 Y-Attend 모바일 앱에 입력하도록 안내

학생들은 전자출결 Y-Attend 앱에서 인증번호 입력하여 출결처리 완료

→ 출석처리되지 않은 학생이 있다면 (ᢏ͡ృ (결석/미인증)을 선택하여 해당자를 추가로 확인

#### **※** 인증번호 출석 확인은 강의 중 여러 번 실시할 수 있으나, **인증번호 1회 발생 이후 인증시간 내에 신규번호를 추가로 발생시키면 안됨** ⑤ **※ 인증번호를 발생시킬 때마다 모든 수강생이 인증번호 입력을 해야 함**

**※** 학생들의 출결 정보는 인증번호 출석을 실시할 때마다 업데이트되어 저장됨

**※ 인증번호를 통한 출결처리 옵션이 의무 사항은 아니며, 수업에 따라 앞선 일반적인 출결처리 방식 이용 가능**

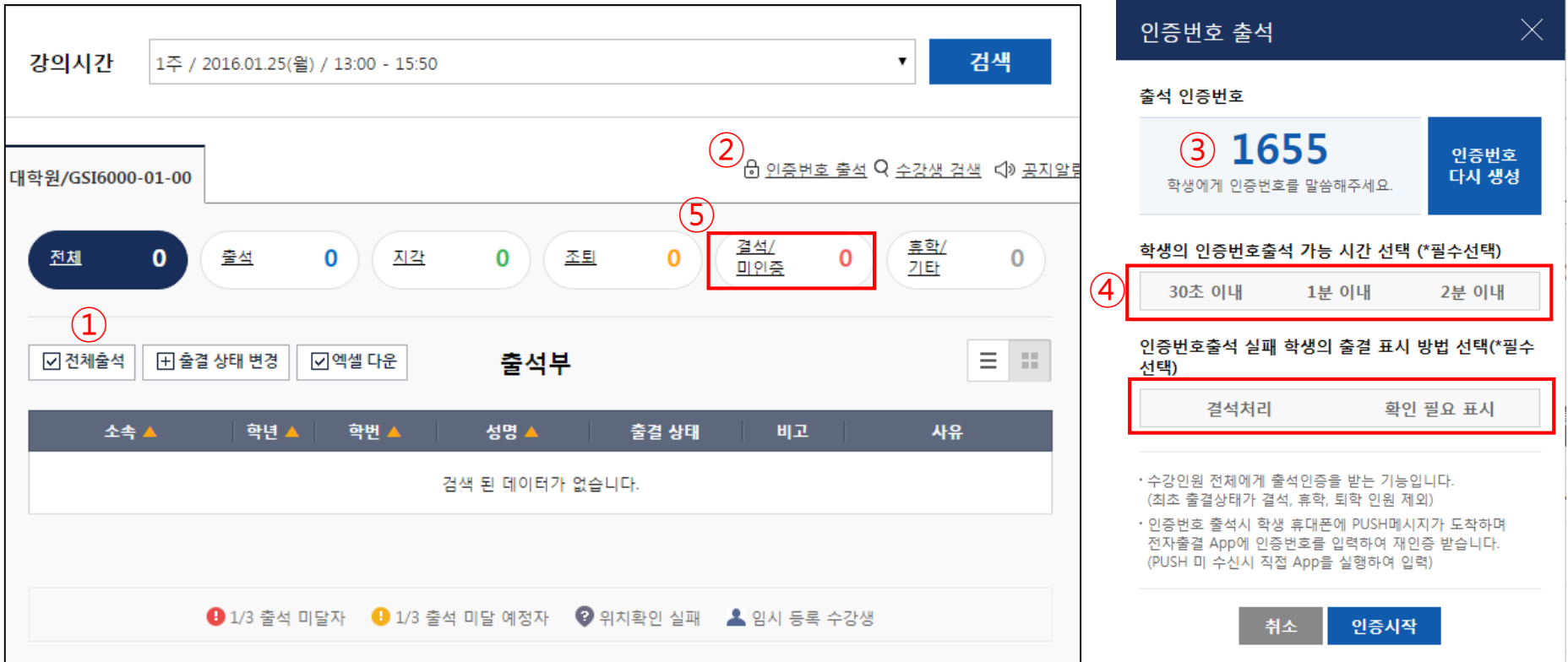

### **실시간 온라인 강의 출결처리방법**

#### **옵션 2) 채팅 파일 확인 후 출결 처리 방법(수업 후)**

 $\odot$ Zoom 강의 후 자동으로 전달되는 메일(제목: Cloud Recording) 확인 → ②저장 파일 링크 클릭 → ③ 채팅 파일 저장 →  $\alpha$ 시간별 채팅 내용 기록 text 확인  $\rightarrow$   $\beta$ 수강생의 채팅 입력 시간, 이름, 내용 확인 후 전자출석부에 출결 사항 반영

**※ Zoom 채팅기록 확인을 통한 출결처리 옵션이 의무 사항은 아니며, 수업에 따라 앞선 일반적인 출결처리 방식 이용 가능**

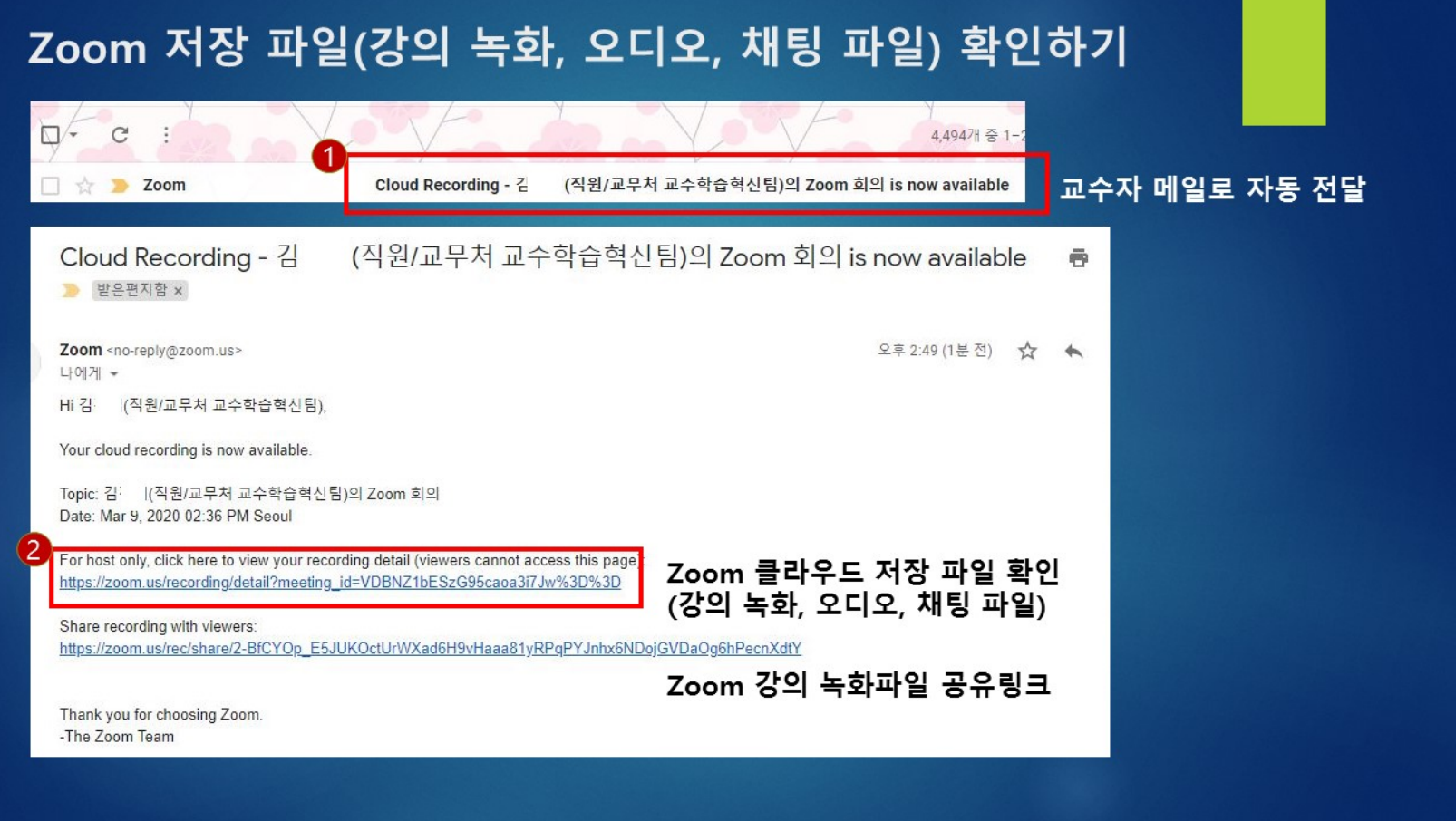

### **실시간 온라인 강의 출결처리방법**

#### **2) 채팅 파일 확인 후 출결 처리 방법(수업 후)**

 $\odot$ Zoom 강의 후 자동으로 전달되는 메일(제목: Cloud Recording) 확인 → ②저장 파일 링크 클릭 → ③ 채팅 파일 저장 →  $\alpha$ 시간별 채팅 내용 기록 text 확인  $\rightarrow$   $\beta$ 수강생의 채팅 입력 시간, 이름, 내용 확인 후 전자출석부에 출결 사항 반영

#### **※ Zoom 채팅기록 확인을 통한 출결처리 옵션이 의무 사항은 아니며, 수업에 따라 앞선 일반적인 출결처리 방식 이용 가능**

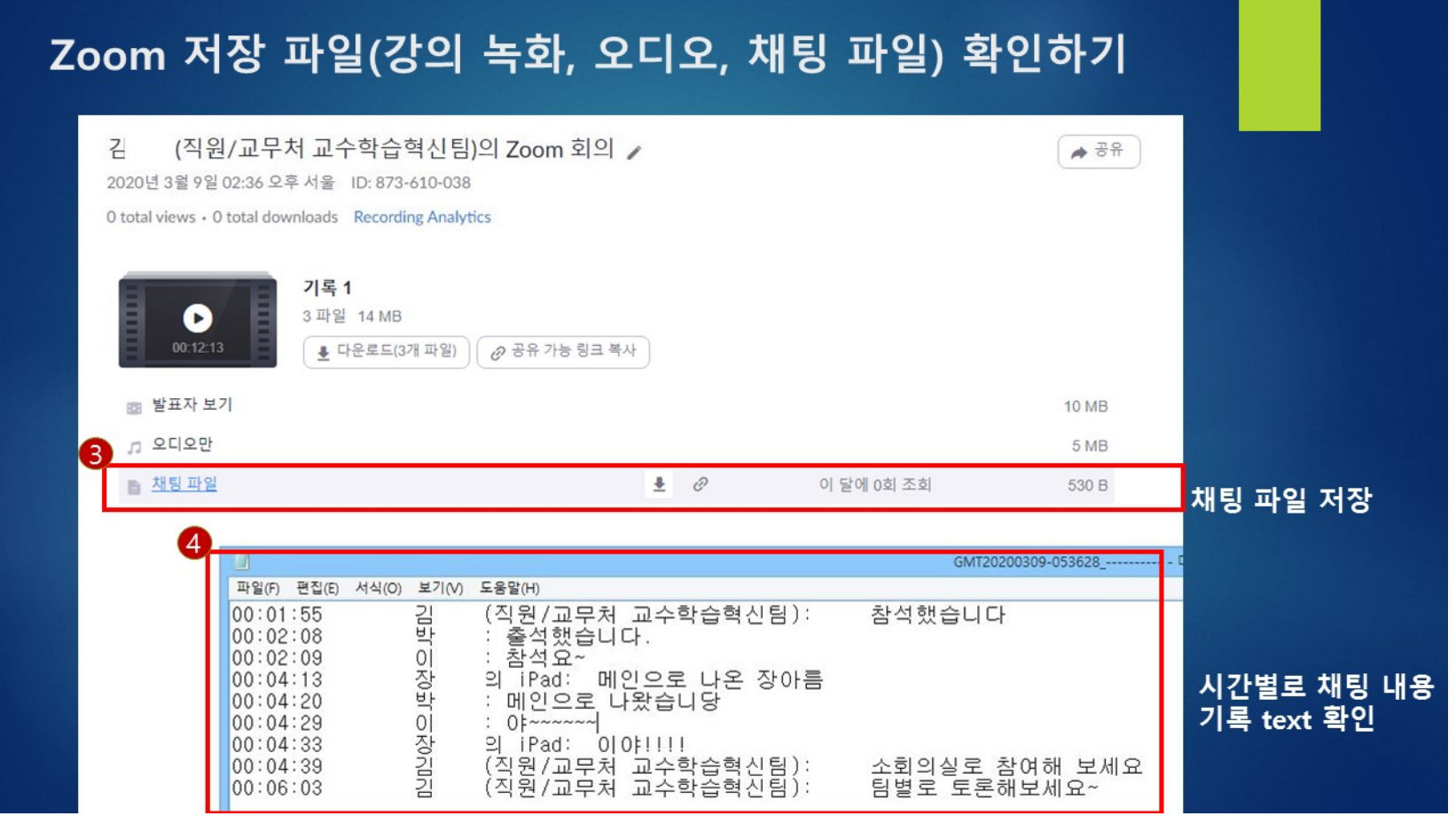

#### **조교 등록하는 방법(조교가 전자출결을 관리하는 경우) ※ YSCEC 조교 등록과는 별도로 진행해야 함**

전자출결시스템 로그인 강의 관리

- 1. '담당조교'에서 추가 선택 → 조교의 학번 또는 이름으로 검색하여 입력
- 2. 조교는 숫자 제한 없이 등록 가능
- 3. 조교는 전자출결시스템에 본인의 학번으로 로그인한 후 **상단의 '권한변경'을 선택하여 권한을 학생에서 교원으로 권한을 변경** (조교는 등록된 과목에 한해 전자출석부에서 교원과 동일한 작업 진행 가능)

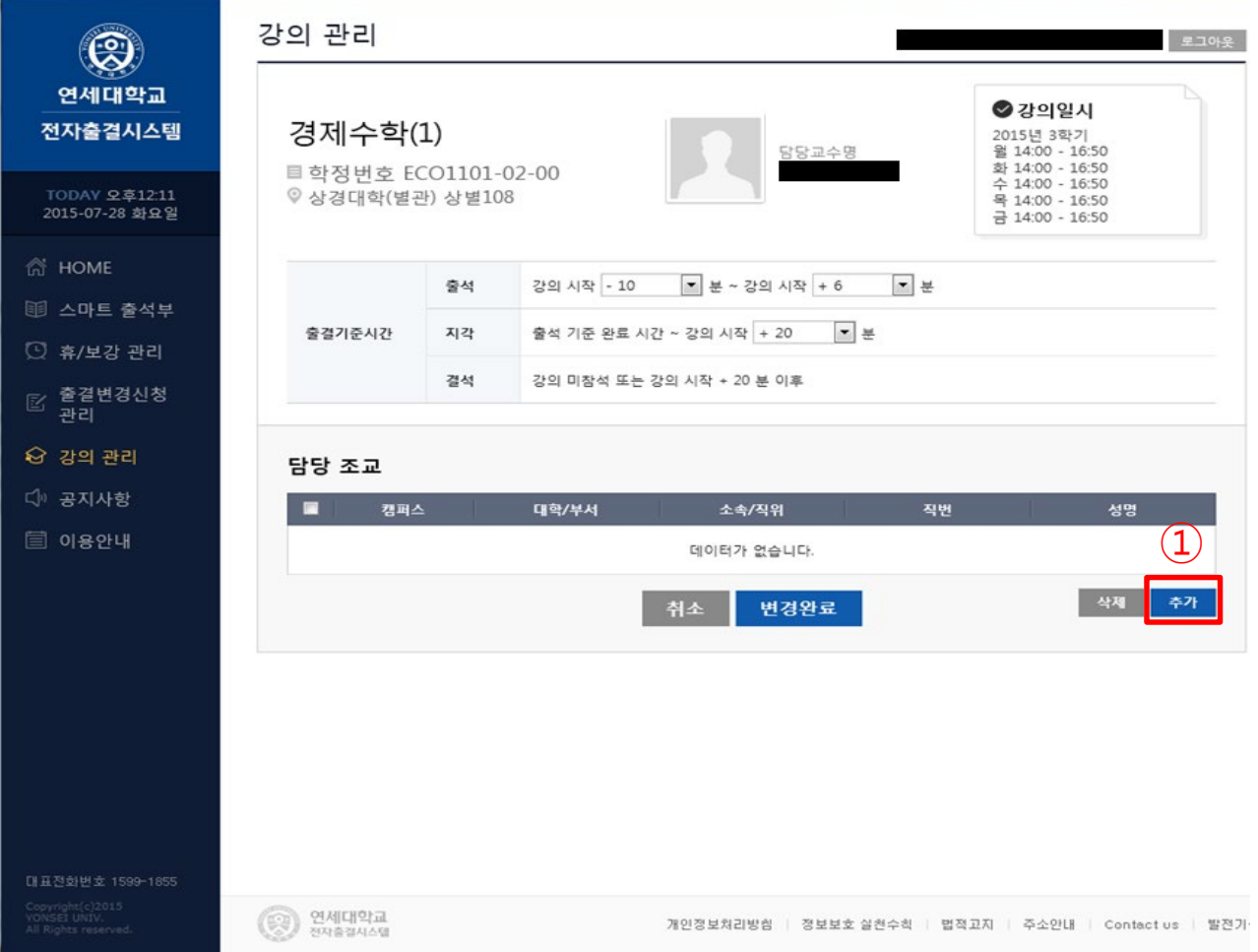

### **연강 시 시간별 출결처리방법**

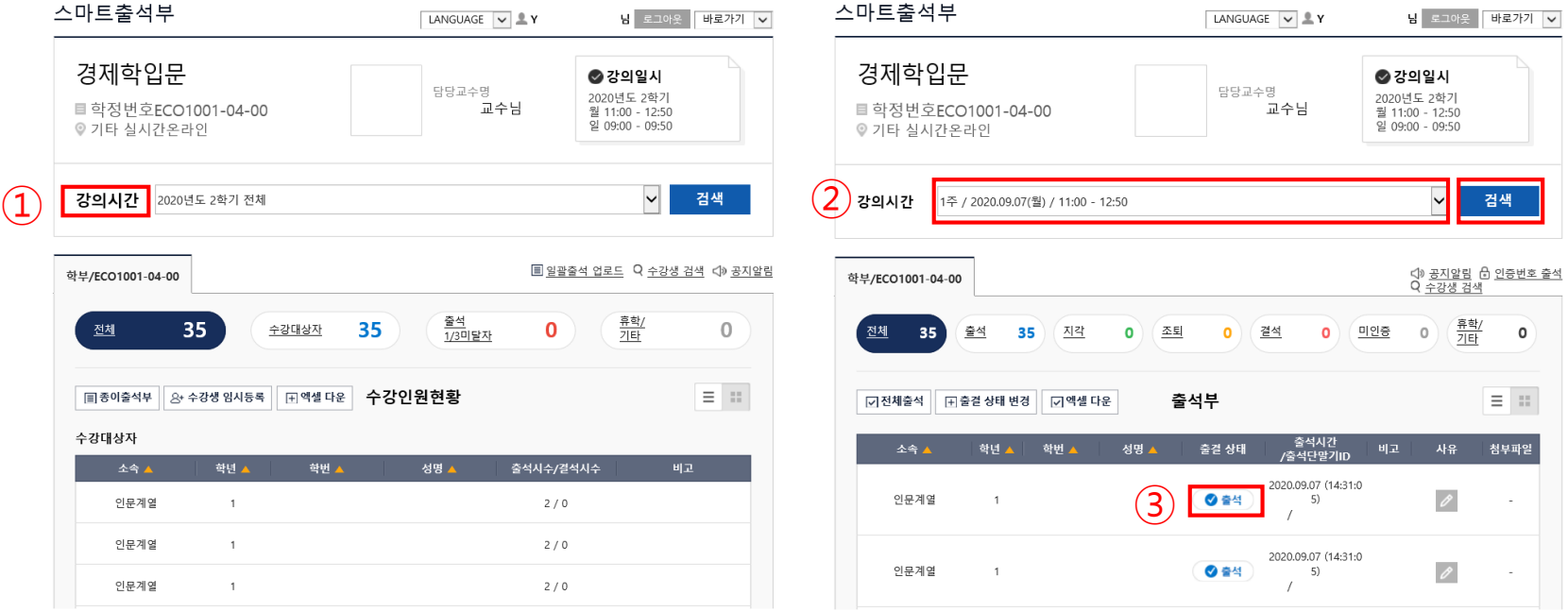

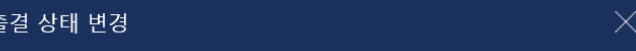

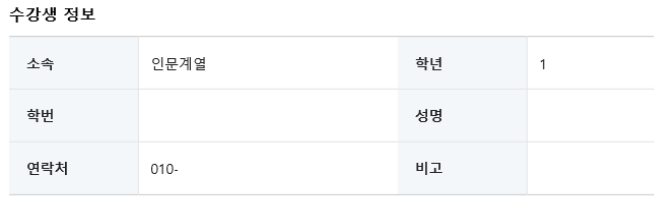

#### 학생의 변경할 출결 상태를 선택하세요.

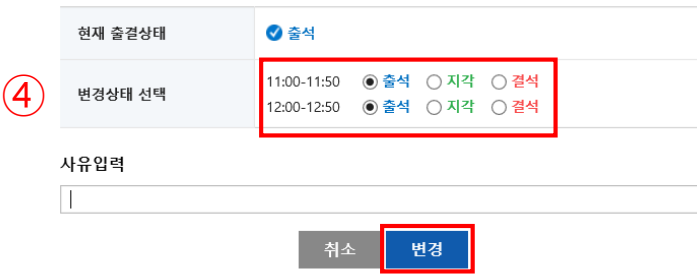